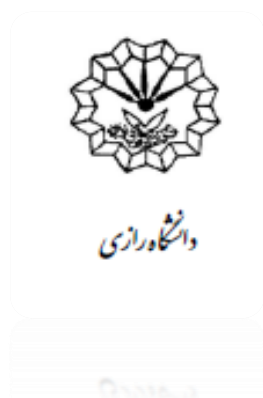

مای هن راههای سامانهٔ جاسد خو (ایرانداک) **بر**<br>ب ند ما ا<br>ن ه

ویژهٔ دانسجویان تحصیلات منتمیکی تکم یالت ص تح ویان نشجة<br>أنسيج دا

 **تهیه و تنظیم:**

 **مژگان سلیمی، کارشناس گروه دانشکدۀ ادبیّات و علوم انسانی**

## **بخش اول: فرآیند نامنویسی**

برای ورود به سامانۀ همانندجو) ایرانداک( ابتدا به صفحۀ اصلی دانشگاه رازی مراجعه و بر روی سرربر **کتابخانهه و منابع الکترونیکی** کلیک کنید:

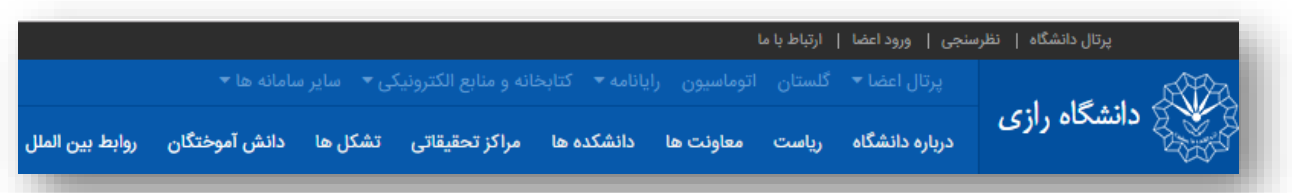

بعد از کلیک بر روی سربرگ کتابخانه و منابع الکترونیکی، گزینۀ **ورود به پایگاههای اطلاعاتی** را انتخاب کنید (شکل زیر):

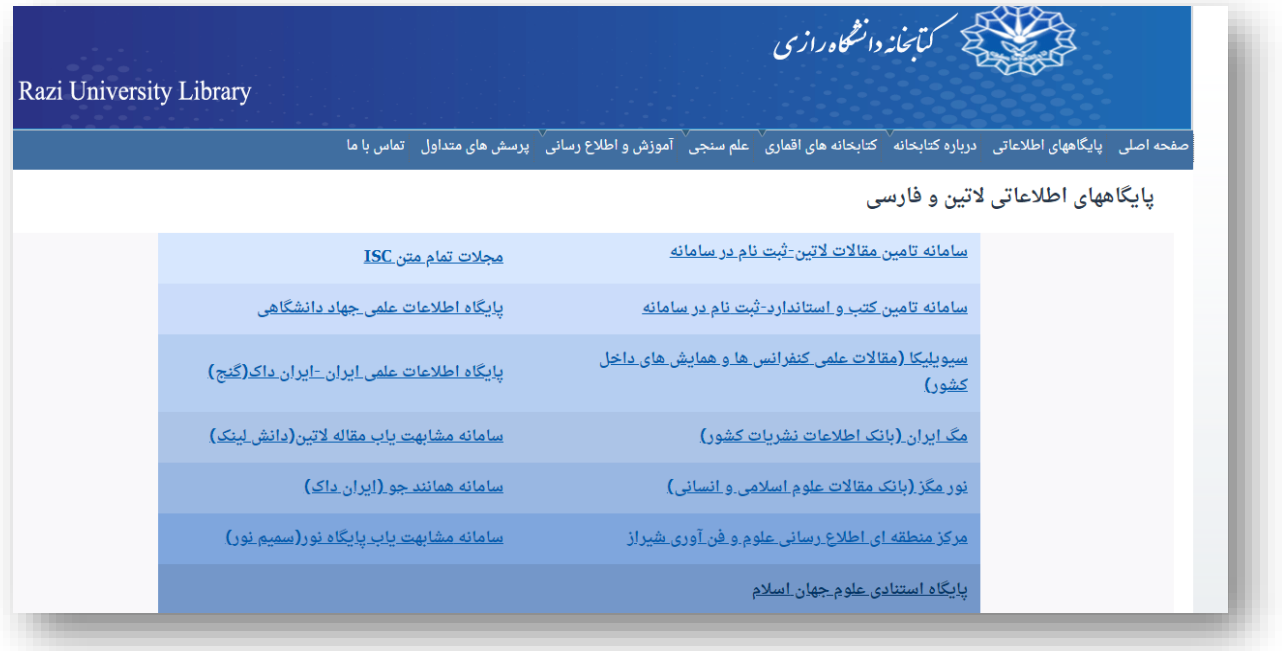

در این صفحه بر روی گزینۀ **سامانۀ همانندجو )ایرانداک(** کلیک نمایید تا سامانۀ مدنظر بارگذاری شود:

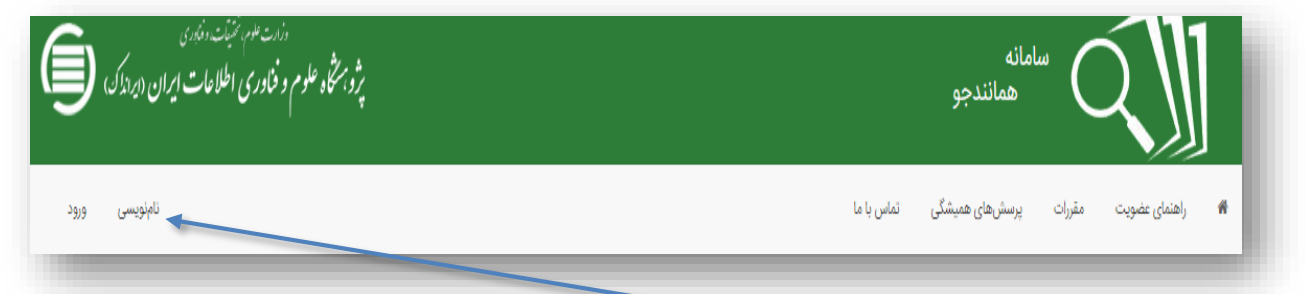

برای استفاده از سامانه ابتدا باید بر روی گزینۀ نام نویسی کلیک نمایید تا با تکمیل فرآیند ثبت نام از سامانۀ مورد نظـر اســتفاده نمایید.

## **مراحل نامنویسی:**

-1 انتخاب گزینۀ نامنویسی شخص حقیقی )شکل زیر(:

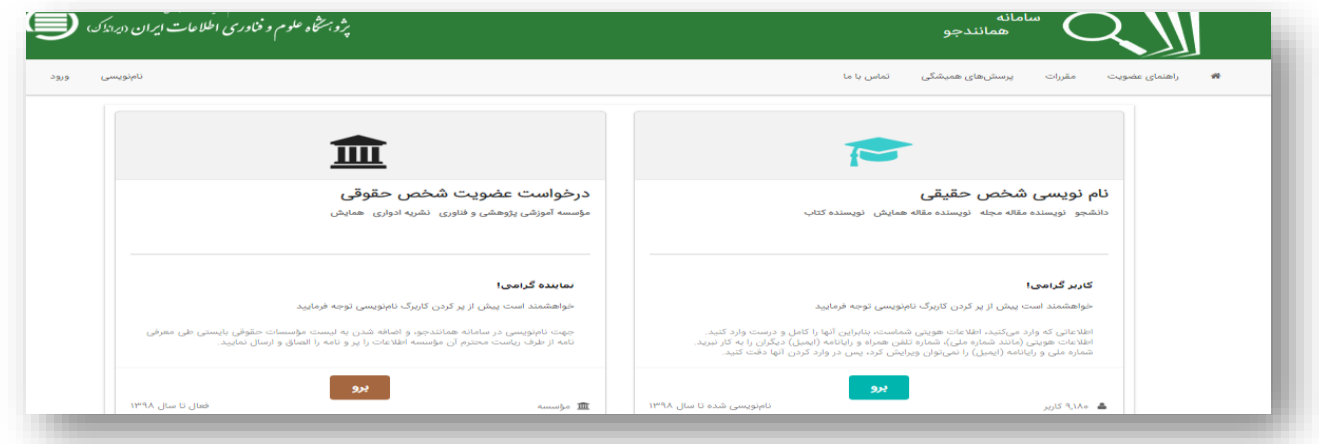

-2 تکمیل نمودن اطالعات شخصی. در هر مرحله از فرآیند نرامنویسری بررای واردشردن بره مرحلرۀ بعرد برر روی گزینرۀ <mark>. 4. گام بعد ک</mark>لیک نماید (شکل زیر):

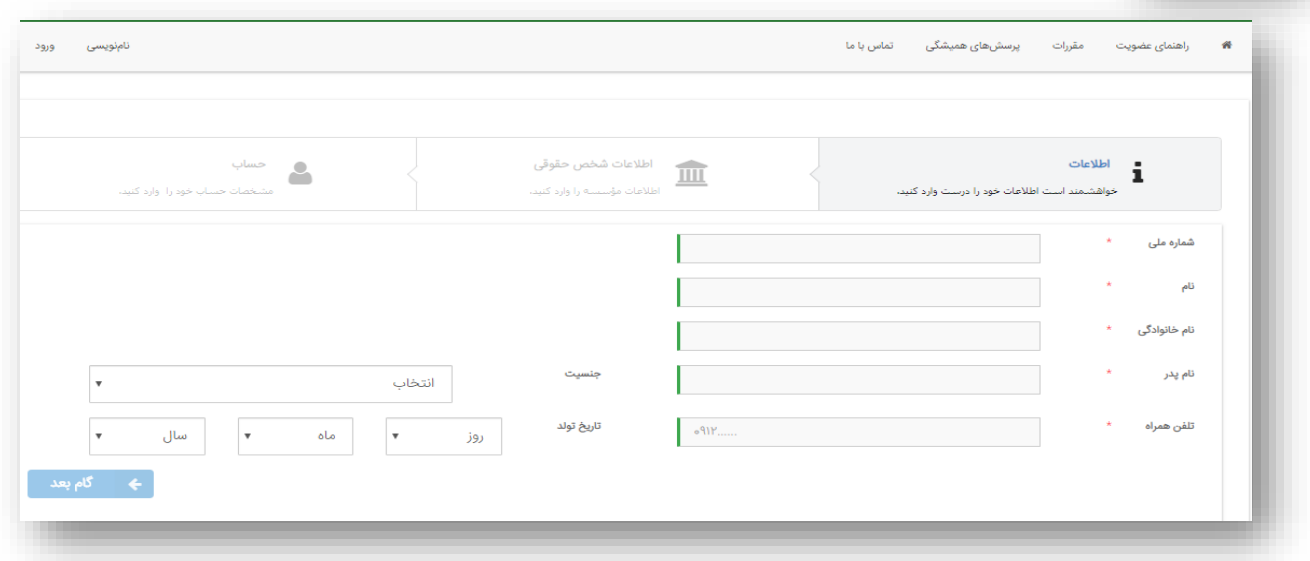

-3 تعریف نقش و دانشگاه محل تحصیل و ورود به منوی بعدی )شکل زیر(:

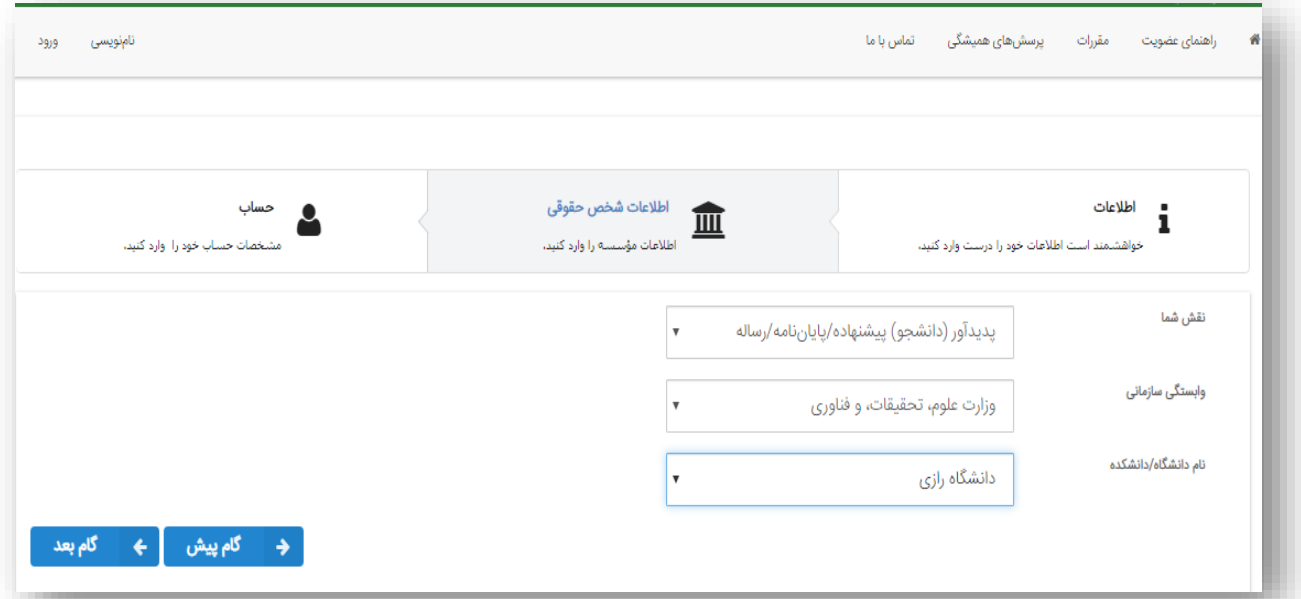

-4 ثبت ایمیل و انتخاب گذرواژه برای ورود به سامانۀ همانندجو، بر روی دکمۀ کلیک کنید تا فرآیند نامنویسی شما با موفقیت به اتمام برسد (شکل زیر):

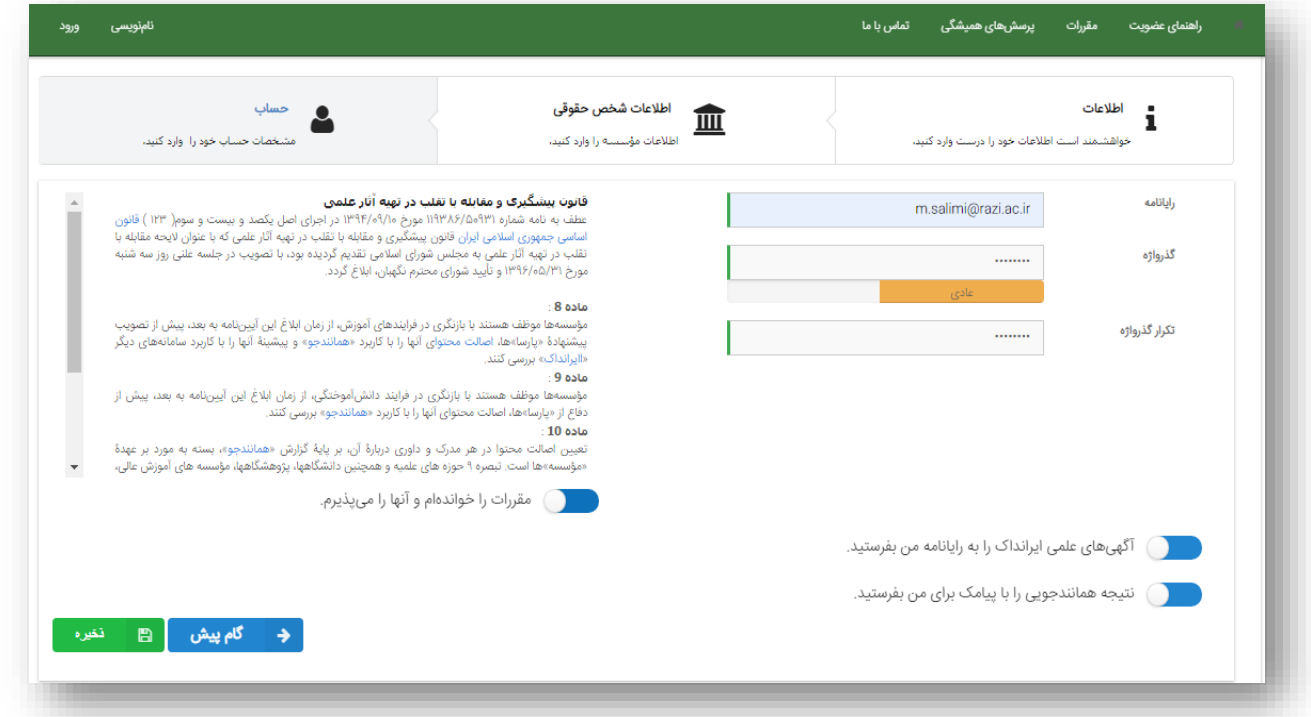

بعد از تکمیل فرآیند نامنویسری، برا تأییرد ایرن مرحلره مریتوانیرد بره سرامانۀ هماننردجو وارد شروید و از امکانرات ایرن سرامانه بهرهبرداری نمایید.

## **بخش دوم: ثبت پایاننامه در سامانۀ همانندجو و دریافت گزارش آن سامانه**

بعد از تکمیل نمودن مراحل نامنویسی و دریافت گذرواژۀ ورود به این سامانه، بر روی گزینۀ **ورود** کیرک نماییرد و پس از ثبت رایانامه و گذرواژه، وارد سامانۀ مورد نظر شوید:

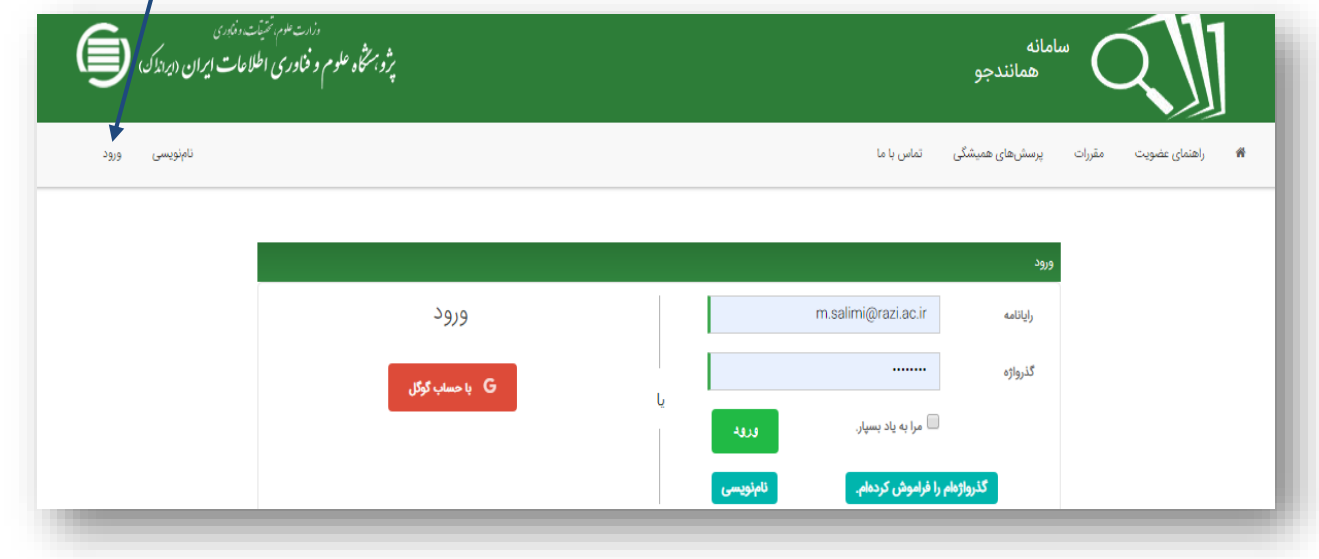

با ورود به سامانه، صفحۀ زیر باز میشود:

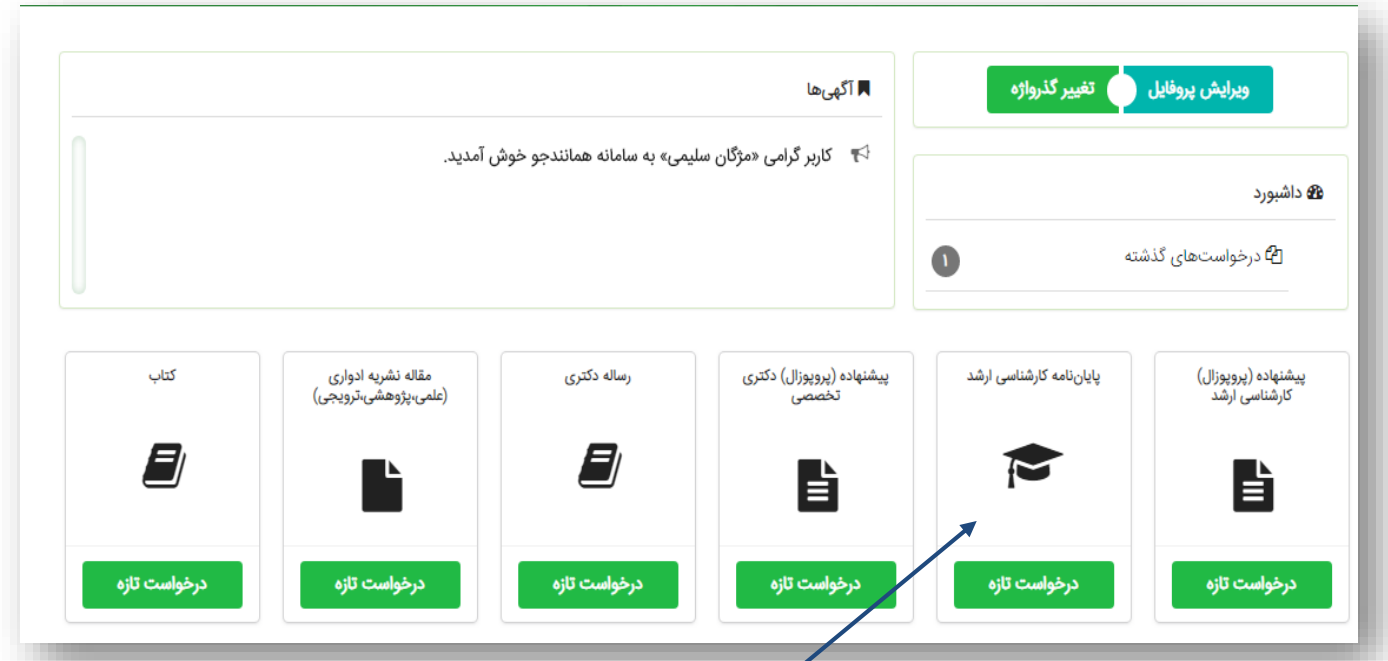

با توجه به نوع درخواست مدنظر خود، یکی از درخواست های فرم مربوطه را انتخاب نمایید؛ بـه عنـوان مثـال بـا فـرض اینکـه

کاربر، دانشجوی مقطع کارشناسی ارشد باشد، گزینۀ **پایاننامه کارشناسی ارشد** را انتخاب میکنیم تا فرم زیر باز شود:

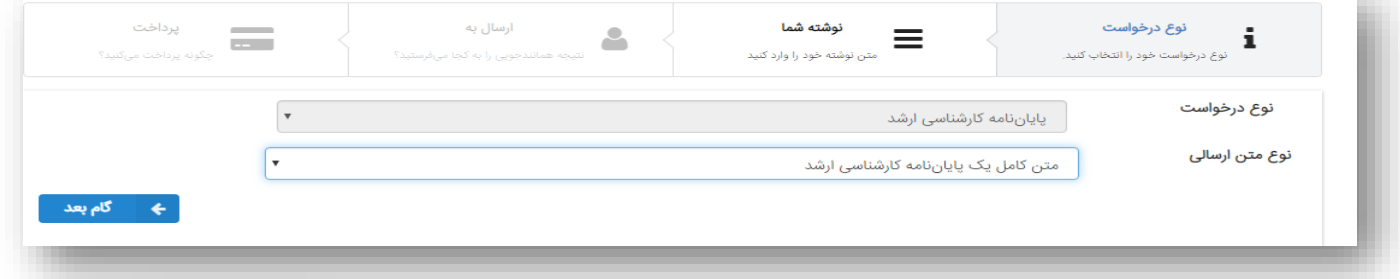

در فرم باال در نوار نوع متن ارسالی، گزینۀ **متن کامل پایاننامه** را انتخاب نمایید و با زدن دکمۀ وارد مرحلۀ بعد شوید. در اینجا با کپی کردن **تمام پایاننامه** در قسمت **متن برای هماننهدجویی** و انتخراب یرک عنروان بررای مرتن کره میتواند عنوان پایاننامه نیز باشد، به مرحلۀ بعد وارد شوید (شکل زیر):

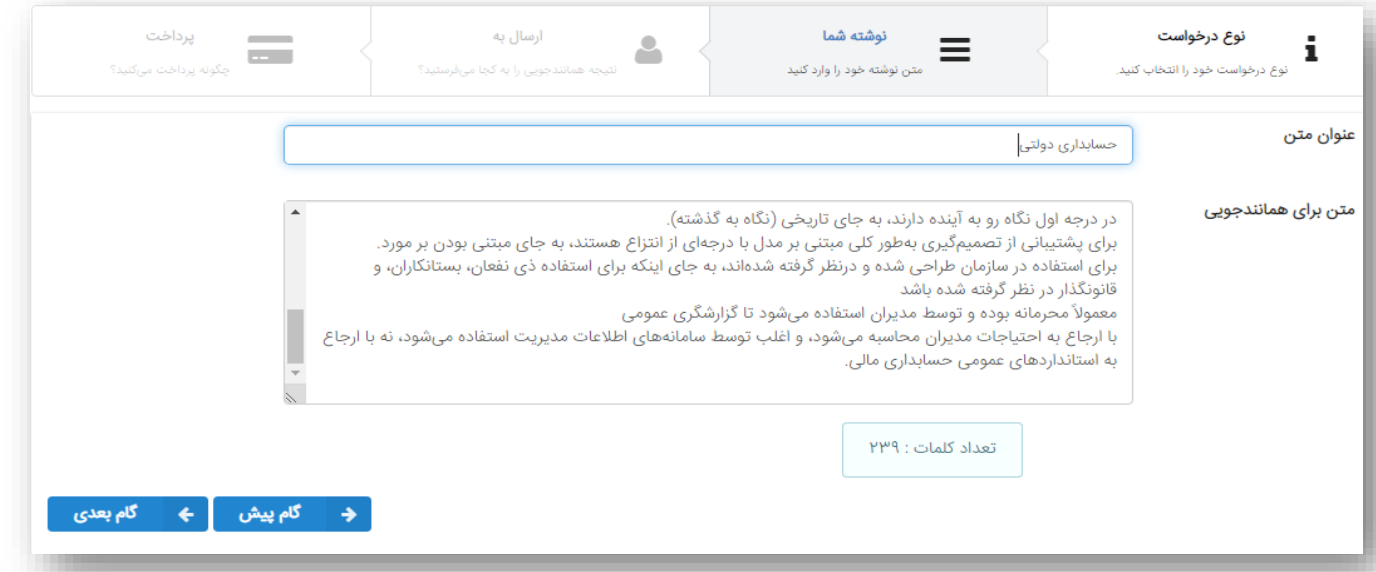

در این صفحه شما باید ایمیل استاد راهنما را درج و در فیلد مربوط به شناسه، شناسۀ استاد راهنمای خود را وارد نمایید. )ایمیل و شناسـهٔ اسـتاد را مـي توانيــد از اسـتاد راهنمــا و يــا گــروه آموزشــي دريافــت کنيــد). درايــن صــفحه <mark>ه محتالت شناسه م</mark> را بزنید؛ در صورت درست وارد نمودن اطلاعات، دکمۀ <mark>﴾ مع الام بعد م</mark>یرای شما فعـال مـیگردد. فعـال.نشـــدن ایـن دکمـــه نشاندهندۀ آن است که ایمیل و یا شناسۀ استاد راهنمای خود را درست وارد نکردهاید.

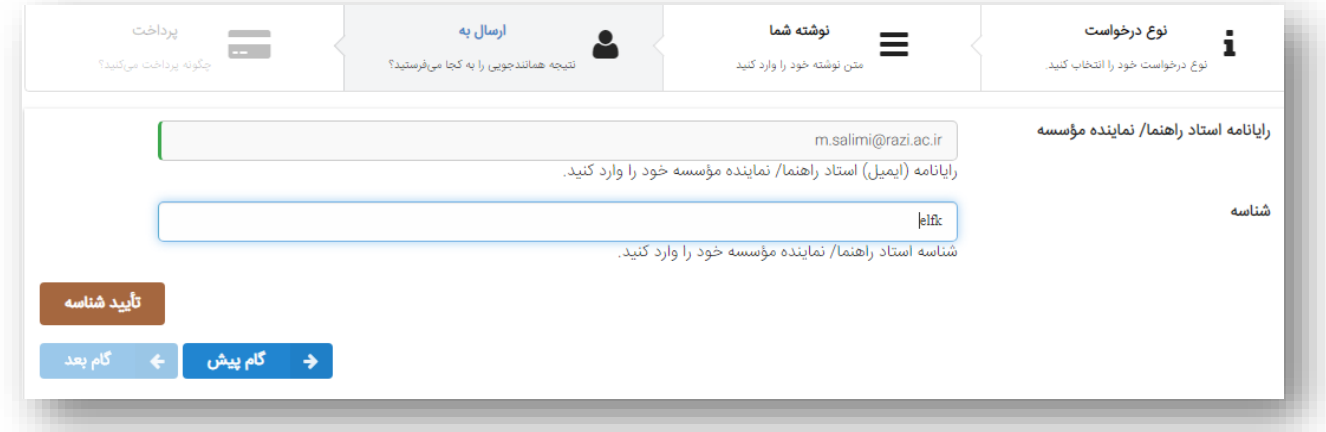

بعد از تأیید شناسۀ استاد راهنما، وارد مرحلۀ بعد که پرداخت است، میشوید:

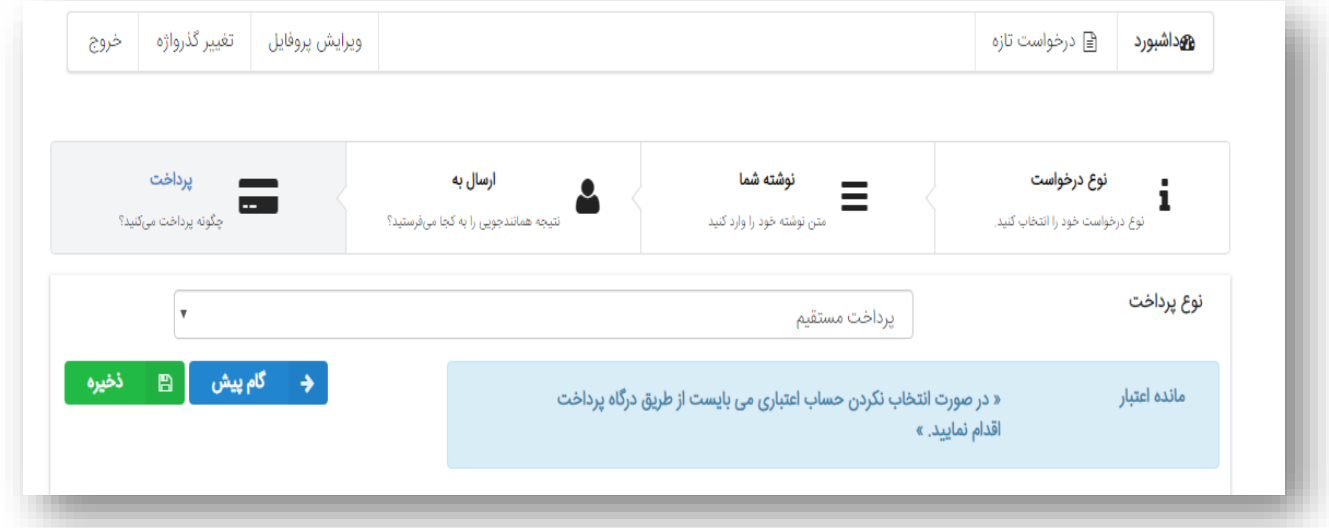

در این منو باید دکمۀ <mark>A فافیره را انتخاب کنیم تا اطلاعت واردشده ذخیره و صفحۀ پرداخت فعـال شـود. بـا ذخیـر کـردن</mark>

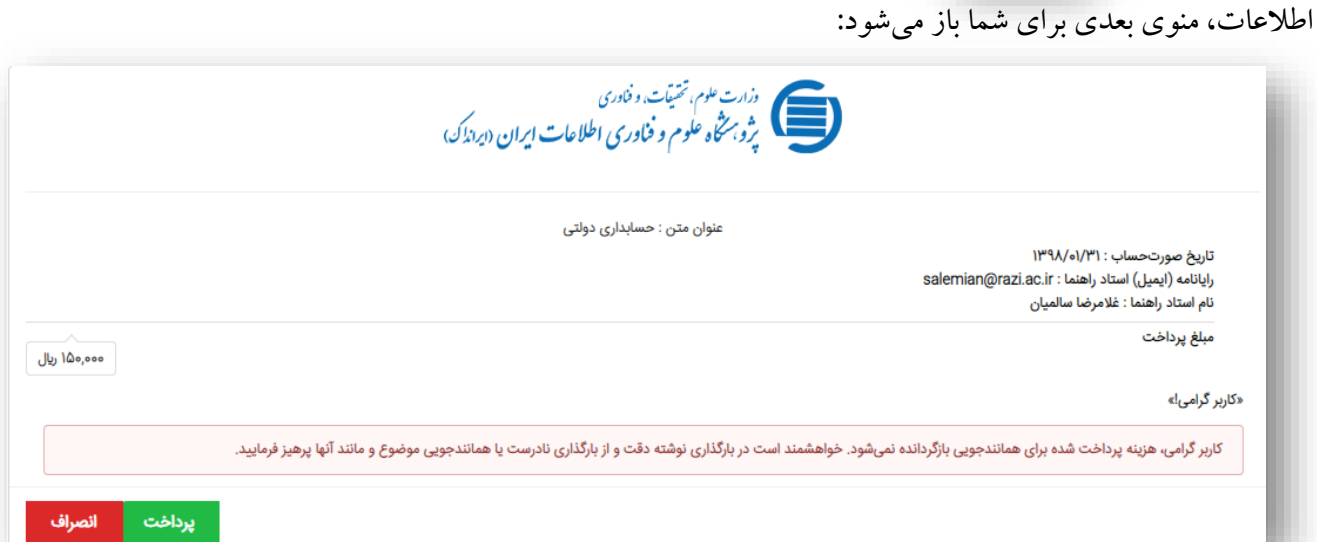

در این صفحه روی دکمۀ <mark>د پرداخت ک</mark>کلیک کنید. در مرحلۀ بعد، سامانه فاکتور خرید شما را نمـایش مـیدهـد؛ در صـورت

درست بودن تمامی اطالعات، آن را تأیید نمایید:

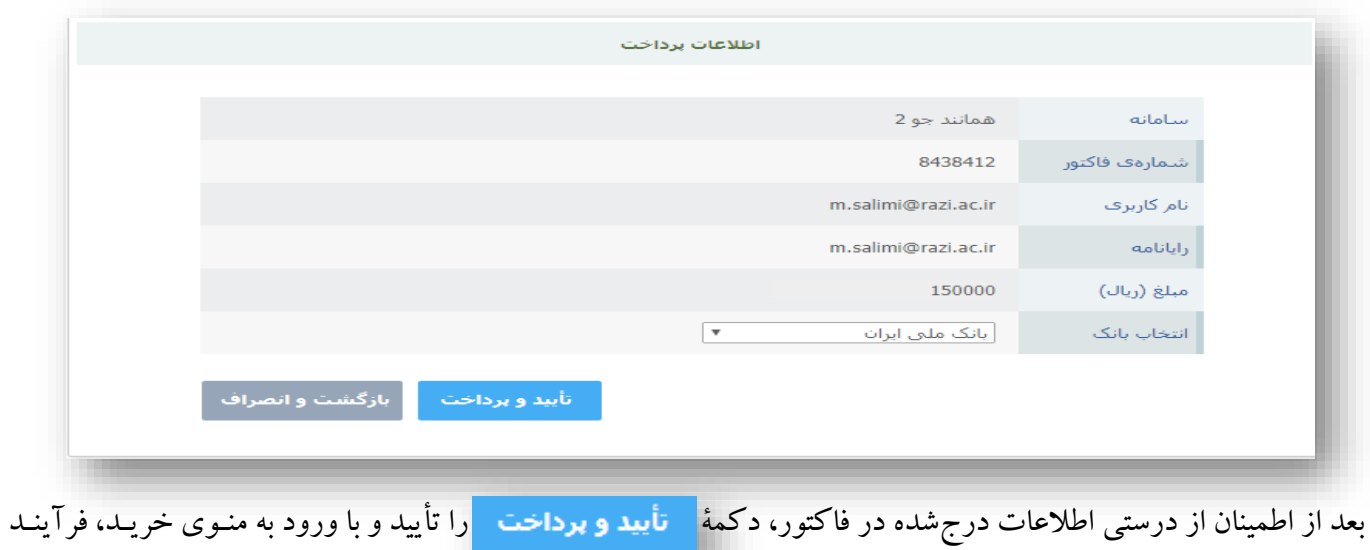

خرید را تکمیل نمایید:

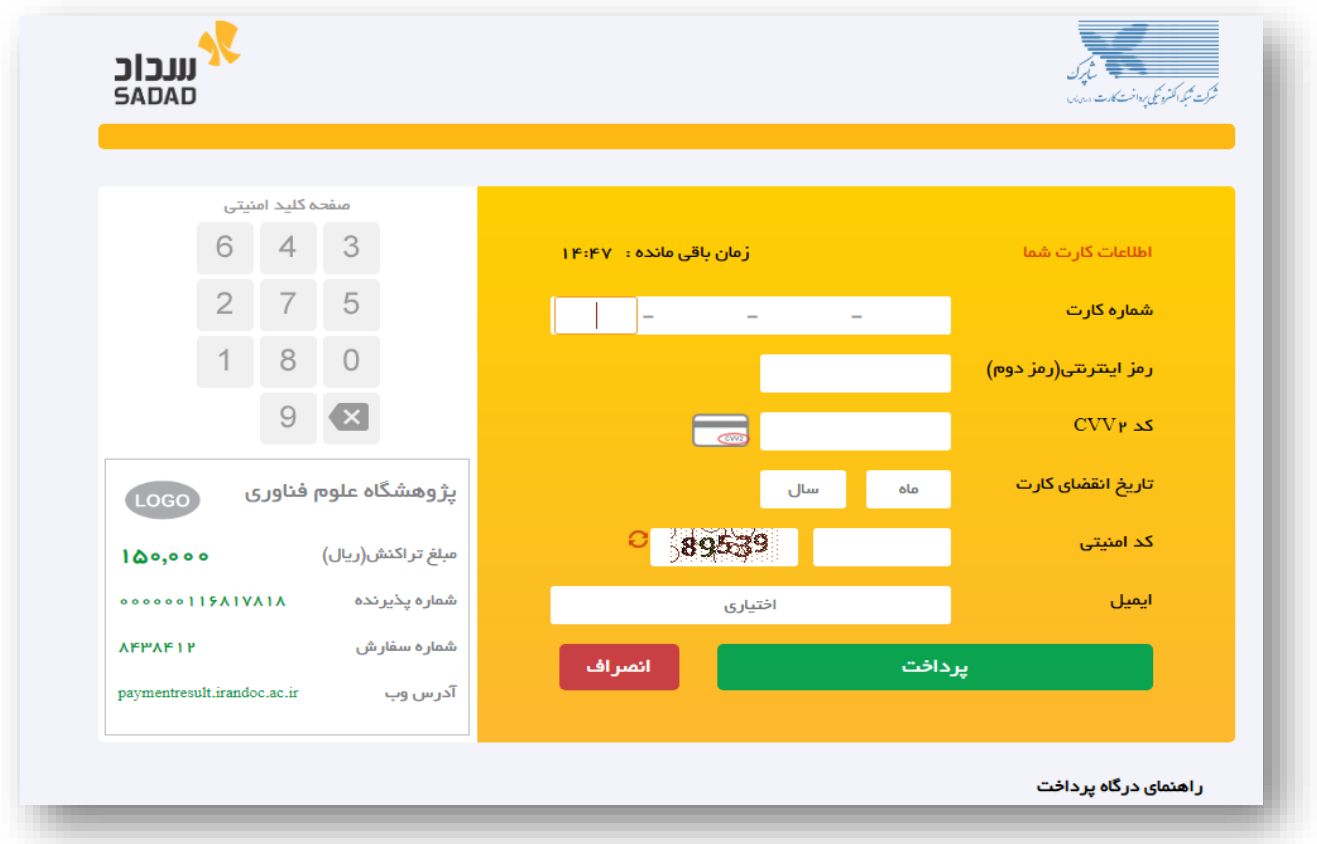

بعد از تکمیل فرآیند پرداخت، نتیجۀ سامانۀ همانندجو هم برای کاربر)دانشجو( و هم برای استاد راهنما ارساا میشود.

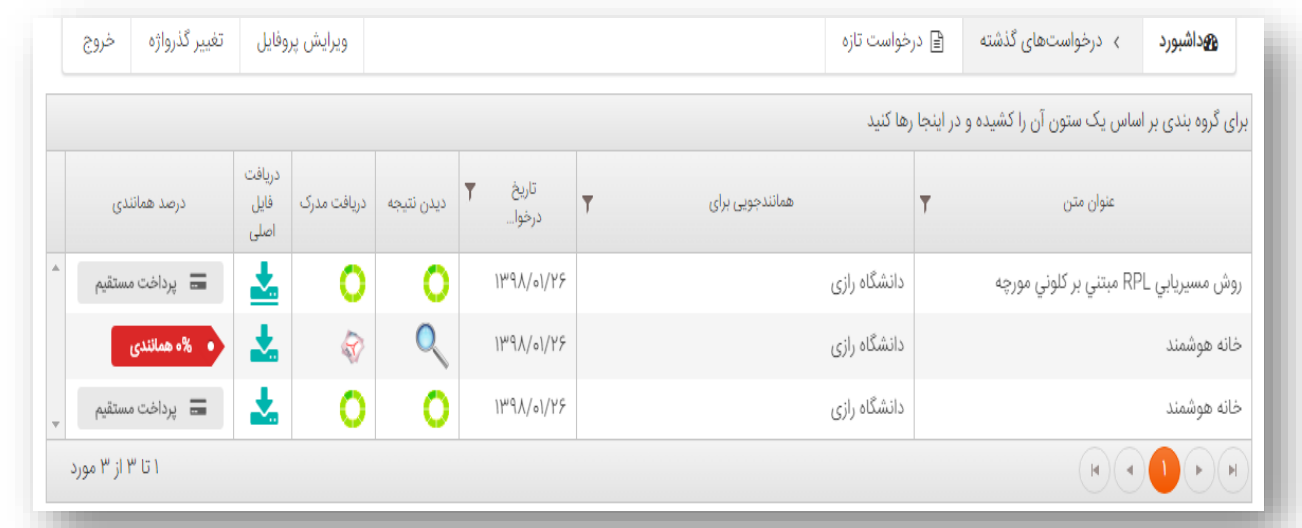

همانطور که در تصویر مشاهده میکنید نتیجه سامانۀ همانندجو در فرآیندی که تکمیـل شـده، بـه صـورت <mark>(• %ههانندی ک</mark>و (دریافت مدرک) می و فرآیندهایی که هنوز تکمیل نشده *بهصورت* علامت جستجو <mark>نمای</mark> نمایش داده میشود.

## **بخش سوم: تحویل گزارش ایراندک به تحصیالت تکمیلی دانشگاه**

برای دریافت گزارش ارسالی ایراندک بر روی گزینۀ کمپر کلیک و بعد از باز شـدن فایـل، آن را چـاپ نماییـد( شـکل زیر). دانشجو باید گزارش ارسالی ایرانداک را (پس از امضای استاد راهنما) به همراه دیگر فرمهای مربوط به دفـاع (از جملـه فرم شماره 3( به تحصیالت تکمیلی دانشگاه تحویل دهد.

**تذکر:** دانشجویان کارشناسیارشد دو هفته قبل از دفراع و دانشرجویان دکترری دو هفتره قبرل از پریش دفراع گرزارش سرامانۀ همانندجو را دریافت و پس از تأیید استاد راهنما به همراه دیگر فرمها به مدیریت تحصیالت تکمیلی دانشگاه تحویل نمایند.

**نمونهای از گزارش سامانۀ همانندجو)دریافت مدرک(:**

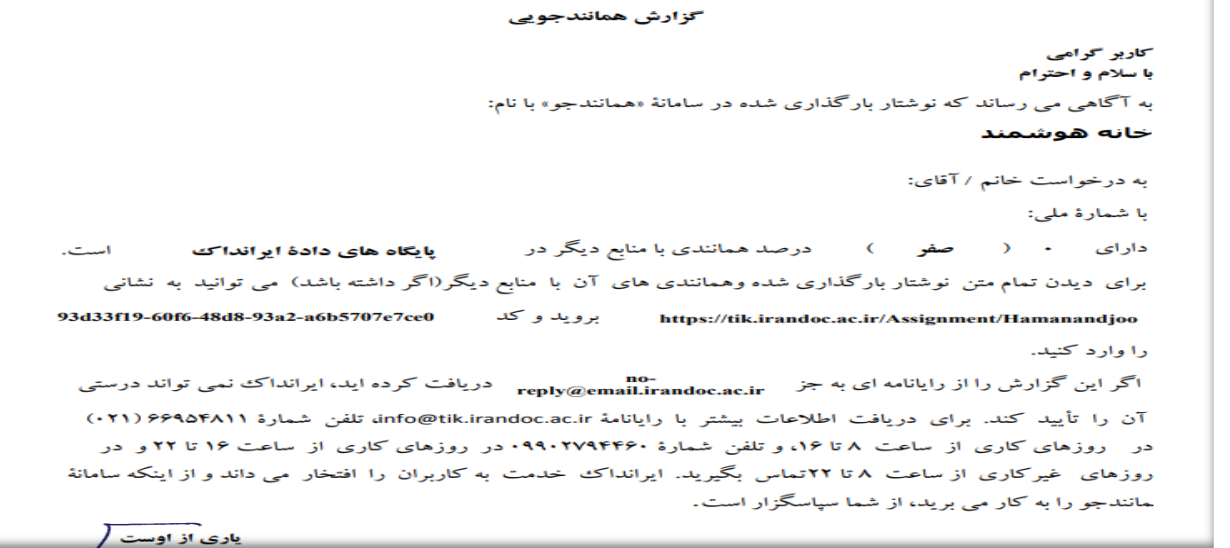